# CEPSAホームページ 商品セレクター利用手順

ASK TRADING CEPSA事業部

### **CEPSAホームページのトップ画⾯ / 左バナーから 【 商品セレクター】のボタンをクリックします (商品セレクタページへ遷移します)**

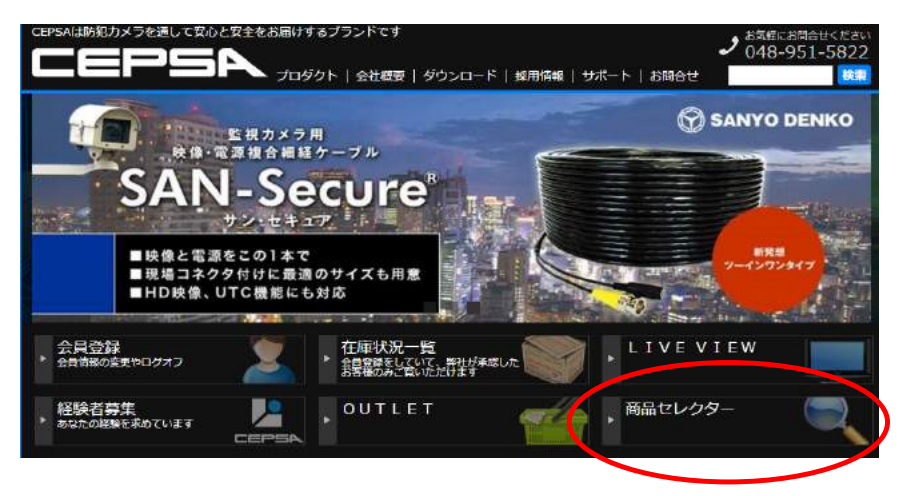

#### **機能・スペックを指定して、商品を検索・絞り込みを⾏います ご希望の【製品カテゴリ】を選択します**

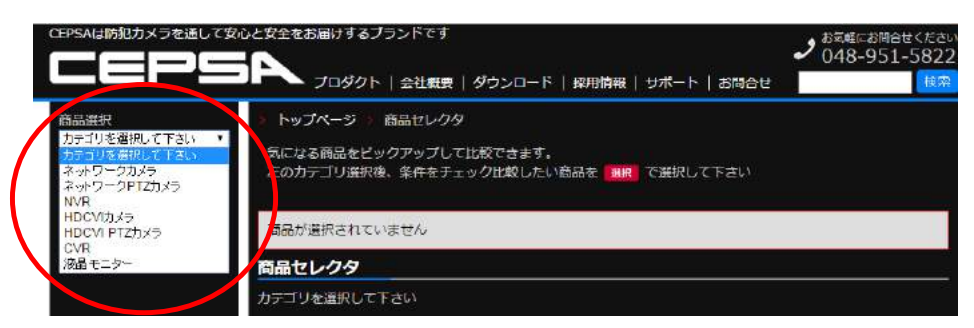

### **製品の必要スペックにチェックを入れます**

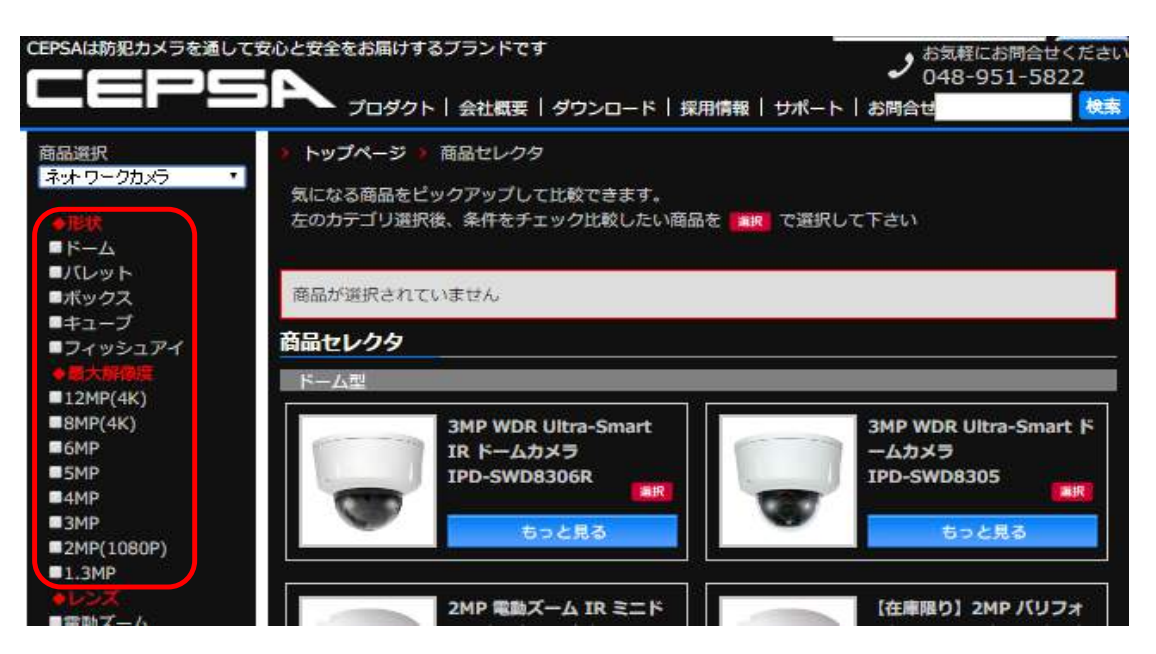

**例えば・・・ 【ネットワークカメラ】のカテゴリから 【形状:ドーム】【最⼤解像度:2MP(1080P)】 をチェックすると該当する製品のみ表⽰されます**

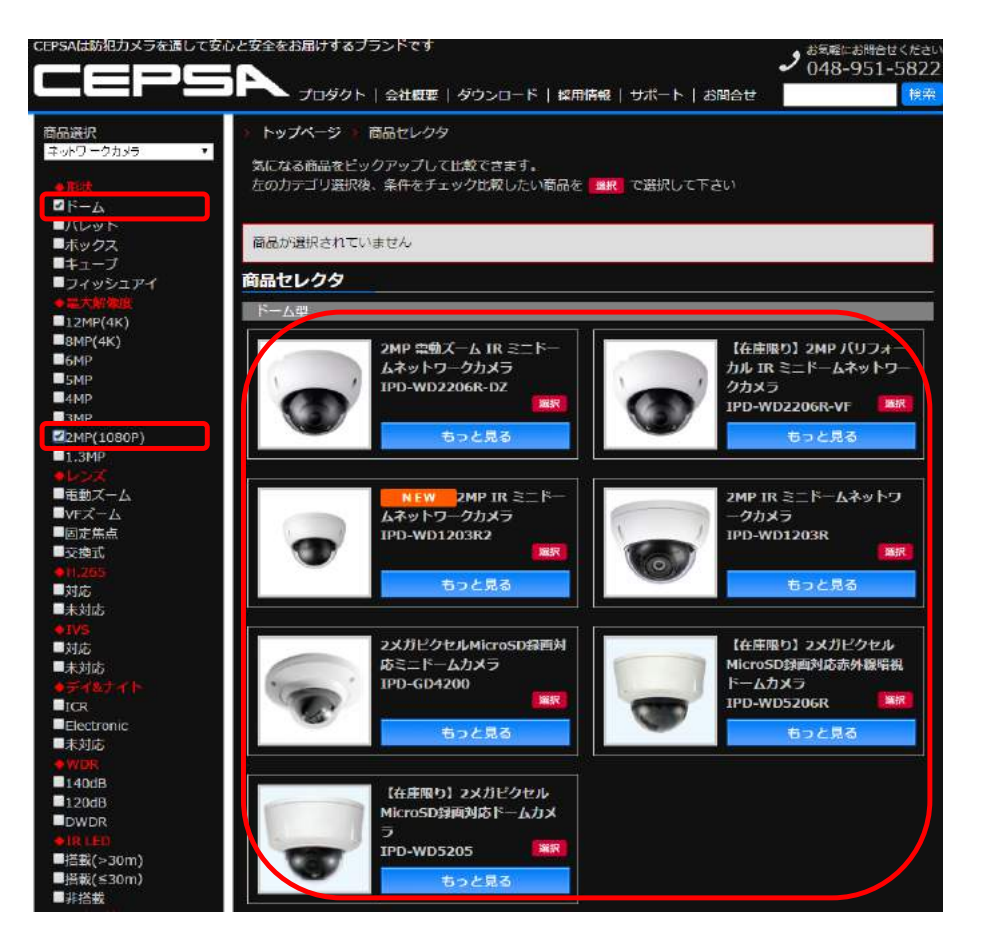

### **【選択】ボタンをクリックすると** 上部に選択した製品が表示されます (最大6つまで)

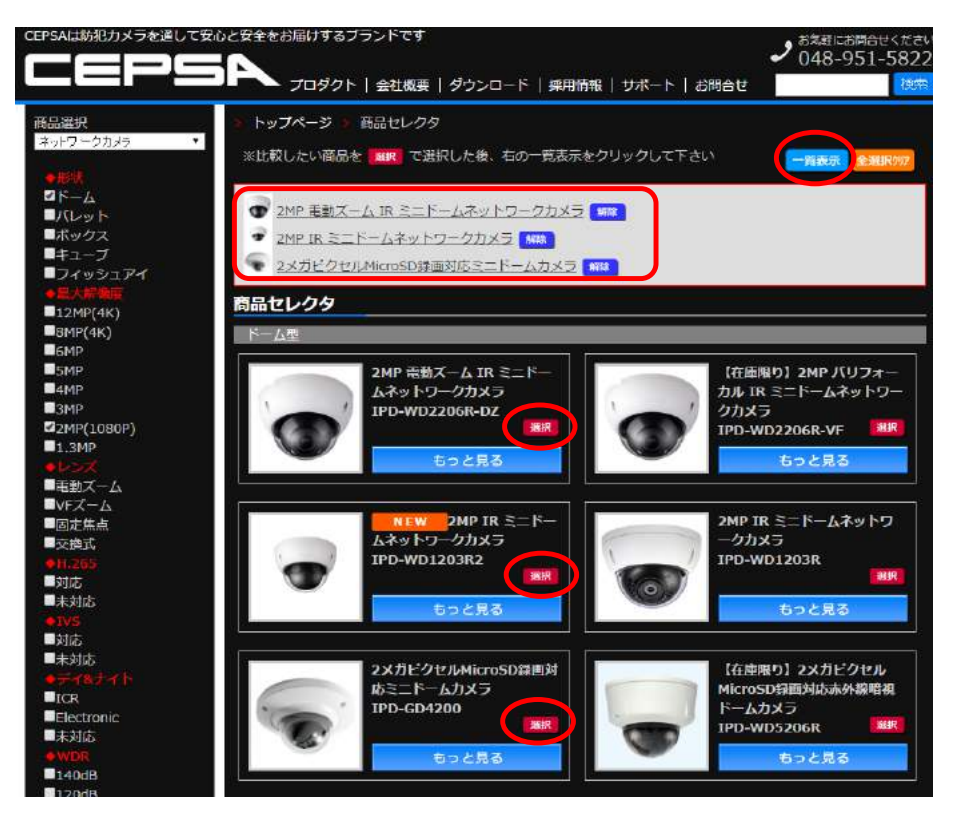

### **【⼀覧表⽰】をクリックすると、選択した製品のスペックを⽐較できます**

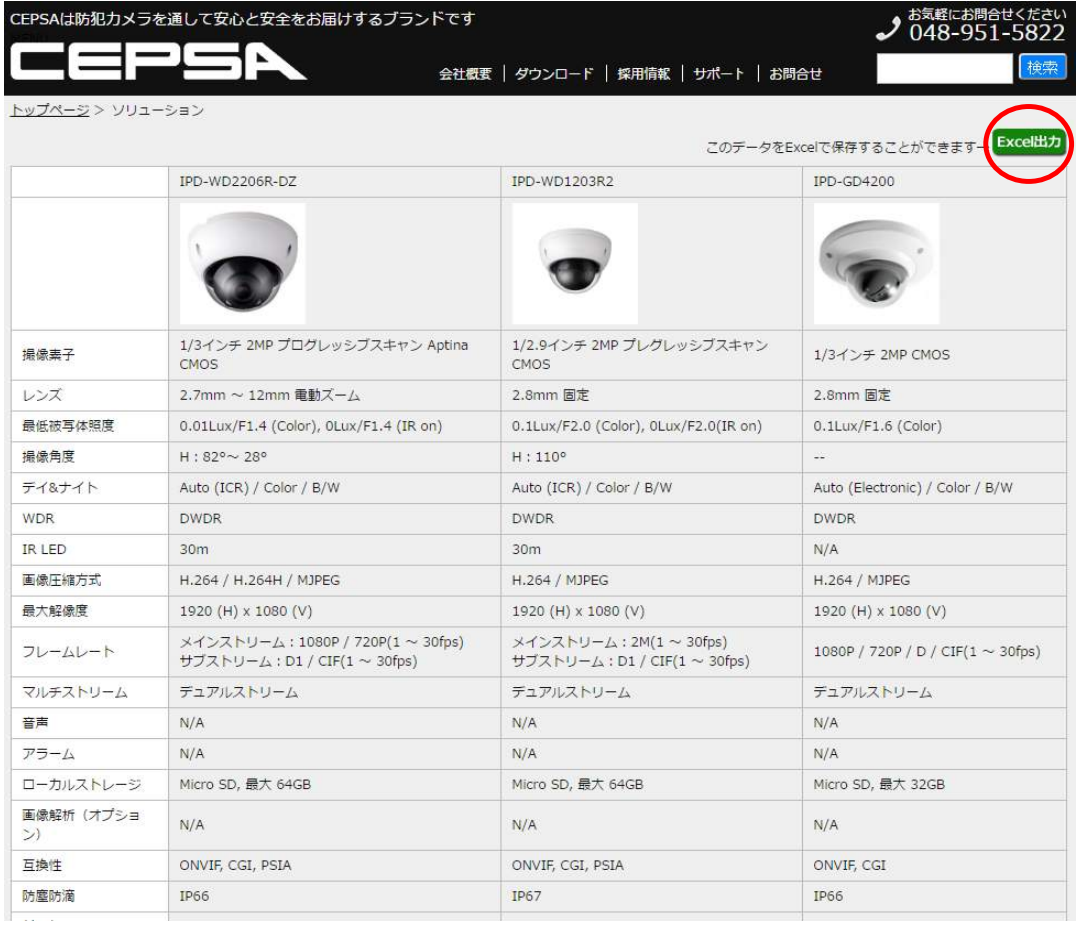

## 【Excel出力】をクリックすると、エクセル (.xlsx) で出力できます

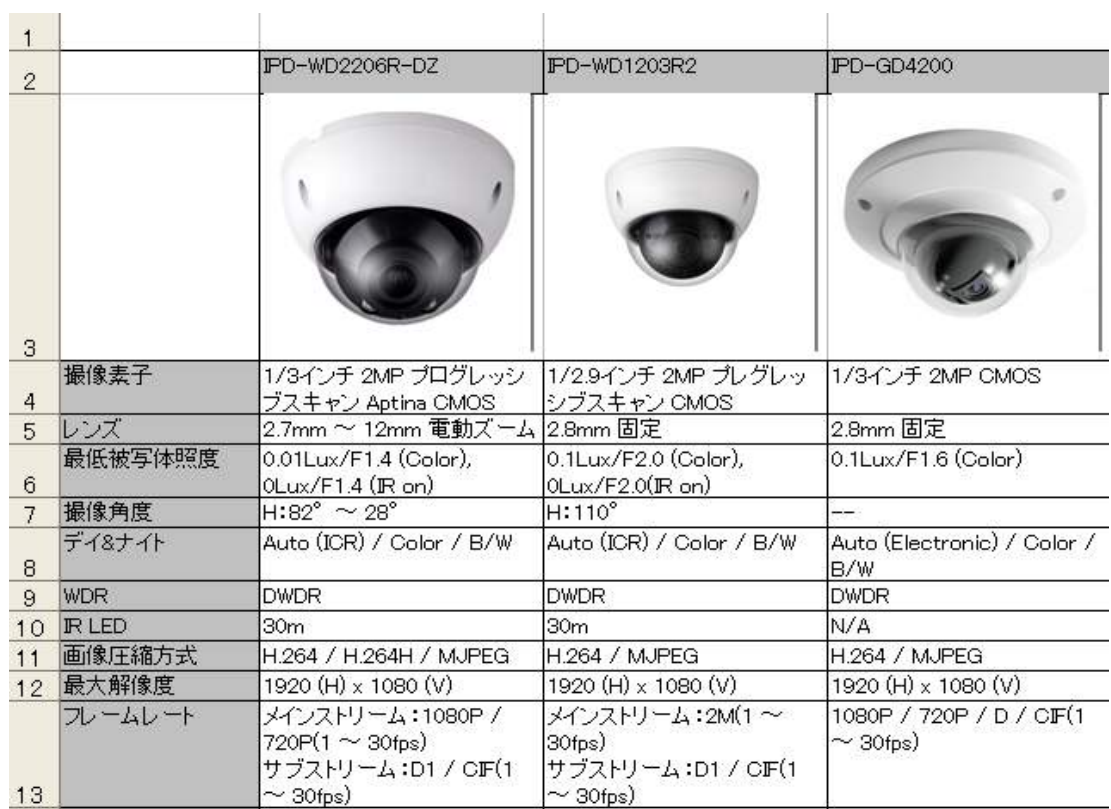